# **trivum Actualización de software**

## **trivum Software Update**

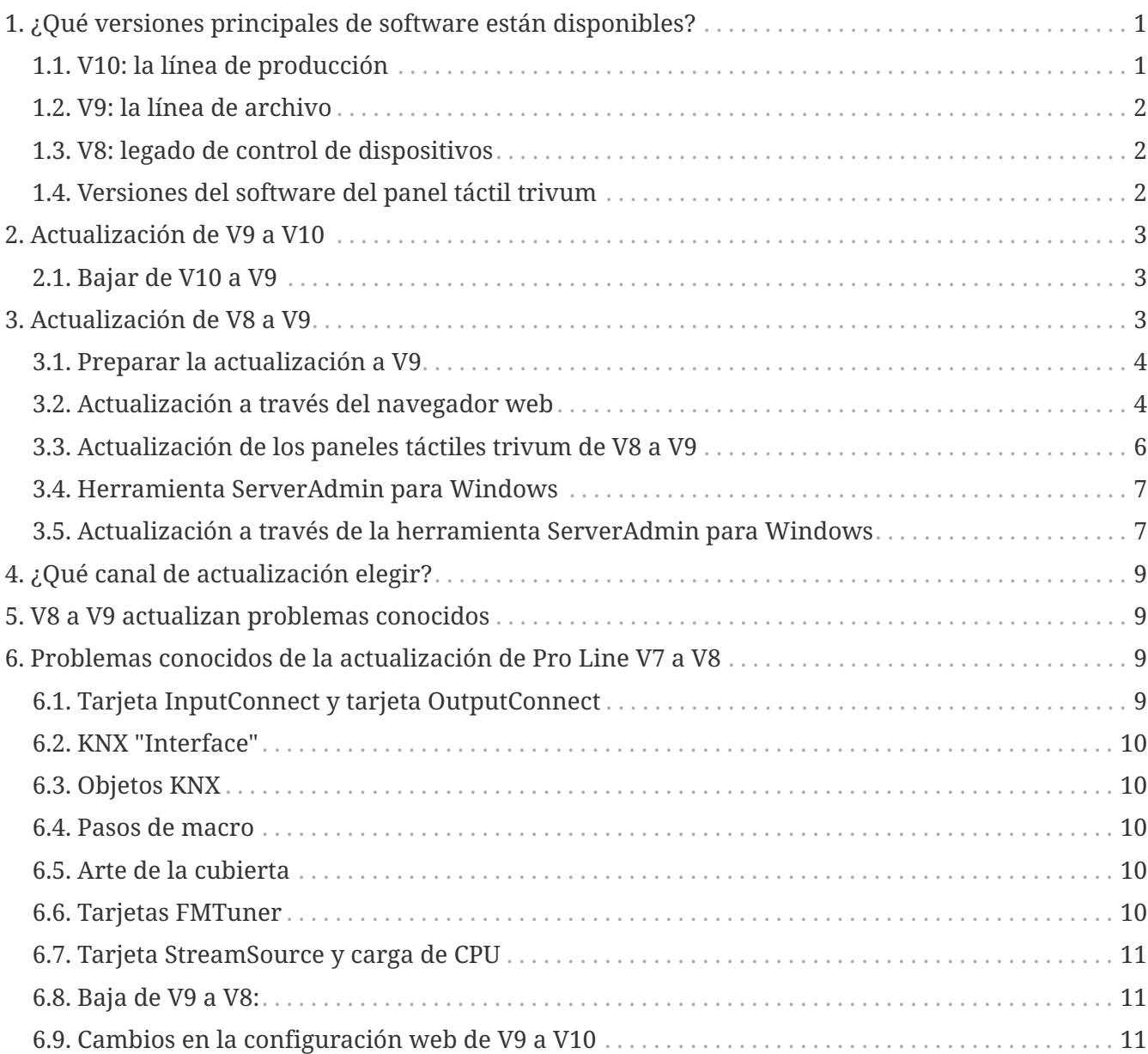

## <span id="page-0-0"></span>**1. ¿Qué versiones principales de software están disponibles?**

### <span id="page-0-1"></span>**1.1. V10: la línea de producción**

V10.x se lanzó por primera vez en enero de 2023 y, después de 10 meses de pruebas, es el software utilizado en la entrega a partir de octubre/noviembre de 2023.

Tenga en cuenta que es posible que los dispositivos pedidos aún vengan con V9 instalado, ya que se almacenaron en stock de esta manera. Si lo desea, puede actualizar a V10 inmediatamente, en la configuración.

V10 es una revisión completa del software, con nuevas características:

- Conexiones de audio USBC. Envíe audio entre múltiples dispositivos SC344m/SC311m por cable.
- Espacios Conectados. Combina varias zonas para reproducir la misma música, sin agrupar.
- Mezclas de origen. Combine varias entradas de línea en una mezcla.
- Mezclador de micrófono. Mezcle el sonido del micrófono con la música actual de una zona.

En comparación con V9, las funciones en la configuración se movieron o cambiaron de nombre. Lea todos los detalles en <https://www.trivum-shop.de/support/docs/es/mcenter-manual.html#config-changes-v10>

Tal como están las cosas ahora, V10 y V9 se mantienen activamente en paralelo, por lo que si lees la lista de cambios de V10

#### [V10 MusicCenter changelist](http://update.trivum.com/update/v10-changes.html)

También desplácese un poco hacia abajo hasta la sección V9.x, ya que allí puede encontrar más entradas que también son válidas para V10.

El software trivum Touchpad para la línea V10 ahora muestra la versión 10.01.

La herramienta trivum ServerAdmin para Windows V1.48 ofrecerá el canal de actualización "10" de forma predeterminada.

#### <span id="page-1-0"></span>**1.2. V9: la línea de archivo**

V9.x tiene la mayoría de las características de V10 y es un software probado y demostrado intensamente. Todas las correcciones de errores generales (no específicas de v10) también se realizarán en V9, pero puede suceder que en el futuro se agreguen características (más grandes) solo a V10.

[V9 MusicCenter changelist](http://update.trivum.com/update/v9-changes.html)

#### <span id="page-1-1"></span>**1.3. V8: legado de control de dispositivos**

V8.x es una línea de software antigua, que ya no se mantiene. Algunos clientes lo mantienen solo para el control de dispositivos heredados, que ya no es compatible desde V9.x. Se recomienda encarecidamente actualizar de V8 a V9, ya que funciones como la compatibilidad con radio web se degradan cada vez más con V8.

[V8 MusicCenter changelist](http://update.trivum.com/update/v8-changes.html)

#### <span id="page-1-2"></span>**1.4. Versiones del software del panel táctil trivum**

Los paneles táctiles que muestran V3.x como su versión pertenecen a la línea de software MusicCenter V9.x y V10.x.

Los paneles táctiles que muestran V2.x como su versión pertenecen a la línea de software V8.x MusicCenter.

[Touchpad changelist](http://update.trivum.com/update/tp9-changes.html)

## <span id="page-2-0"></span>**2. Actualización de V9 a V10**

Asegúrese de tener el software MusicCenter V9.75 compilación 16881 o superior. Si tienes paneles táctiles, asegúrate de que tengan el software 3.10 compilación 16881 o superior. Si este no es el caso, ejecuta primero una actualización V9 normal. Entonces:

- vaya a la configuración web en trivumip/setup
- haga una copia de seguridad de su configuración en: Sistema/Copia de seguridad y restauración
- luego vaya a: Sistema/Actualización de software/Maestro
- establezca la casilla de verificación: Usar el software V10. se ofrecerá una versión V10.
- en Acción, escriba 'sí'.

Después de que todo se actualizó, es posible que deba realizar una recarga completa del navegador con Shift+Reload.

Acerca de los paneles táctiles: actualmente, el software de panel táctil para la línea V9 y V10 muestra la misma versión, ya que tiene características idénticas. Solo verá una pequeña nota "v9 line" o "v10 line" en Información/Acerca de para diferenciar las dos líneas de actualización.

#### <span id="page-2-1"></span>**2.1. Bajar de V10 a V9**

Si ve la necesidad de cambiar de V10 a V9, entonces:

- vaya a la configuración web en: Sistema/Actualización de software/Maestro
- verifique " use el software V9 "
- en Acción, escriba 'sí'.

Después de la degradación, verifique cuidadosamente su configuración. Si ve errores, puede ir a: Sistema/Copia de seguridad y restauración, y volver a una instantánea de configuración, que se creó automáticamente en la actualización. Como alternativa, utilice el archivo de copia de seguridad de configuración que creó antes de la actualización.

### <span id="page-2-2"></span>**3. Actualización de V8 a V9**

En comparación con V8, V9 proporciona una interfaz de usuario completamente nueva que es más adecuada para clientes móviles, más compatibilidad con contenido de audio, como radios web y servicios de audio, una configuración intuitiva y completamente reelaborada mediante un navegador web, y demasiadas funciones nuevas para enumerarlas aquí. .

La interfaz de usuario del panel táctil también se modificó por completo, con nuevos íconos, nuevos

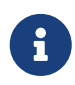

Con MusicCenter V9, ya no se puede garantizar la compatibilidad con los siguientes dispositivos, comandos y funciones:

- trivum Keypad-M (2x16 caracteres)
- Mando a distancia trivum (32/49 teclas)
- adaptador trivum RS232 (antiguo)
- adaptador de infrarrojos trivum
- Máscaras para WebVisu (Gira, Jung FAP)
- grupos de autorización
- ZONE\_COMMAND\_1 a 8
- Multiteclas
- dispositivos virtuales en el controlador RTI
- C4: el control de dispositivos ya no es compatible (dispositivos de menú)

#### <span id="page-3-0"></span>**3.1. Preparar la actualización a V9**

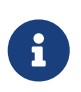

Haga una copia de seguridad de la configuración de su dispositivo maestro antes de la actualización.

Para hacerlo, seleccione en la configuración web maestra: Sistema/Copia de seguridad y restauración.

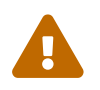

Su dispositivo V8 debe tener una versión de software 8.78 o superior.

Los Touchpads conectados deben tener la versión 2.14 o superior.

Si no es así, asegúrese de marcar "Include Touchpads in Update" cuando actualice el maestro mediante la configuración web.

#### <span id="page-3-1"></span>**3.2. Actualización a través del navegador web**

- Abra un navegador web
	- Ingrese la dirección IP de su dispositivo trivum Multiroom Master, por ejemplo, 192.168.1.75/setup
	- Haga clic en 'Configuración básica'
	- Marque 'Usar el modo experto para la configuración'
	- Ingrese lo siguiente en 'Opciones avanzadas': channel v9 beta

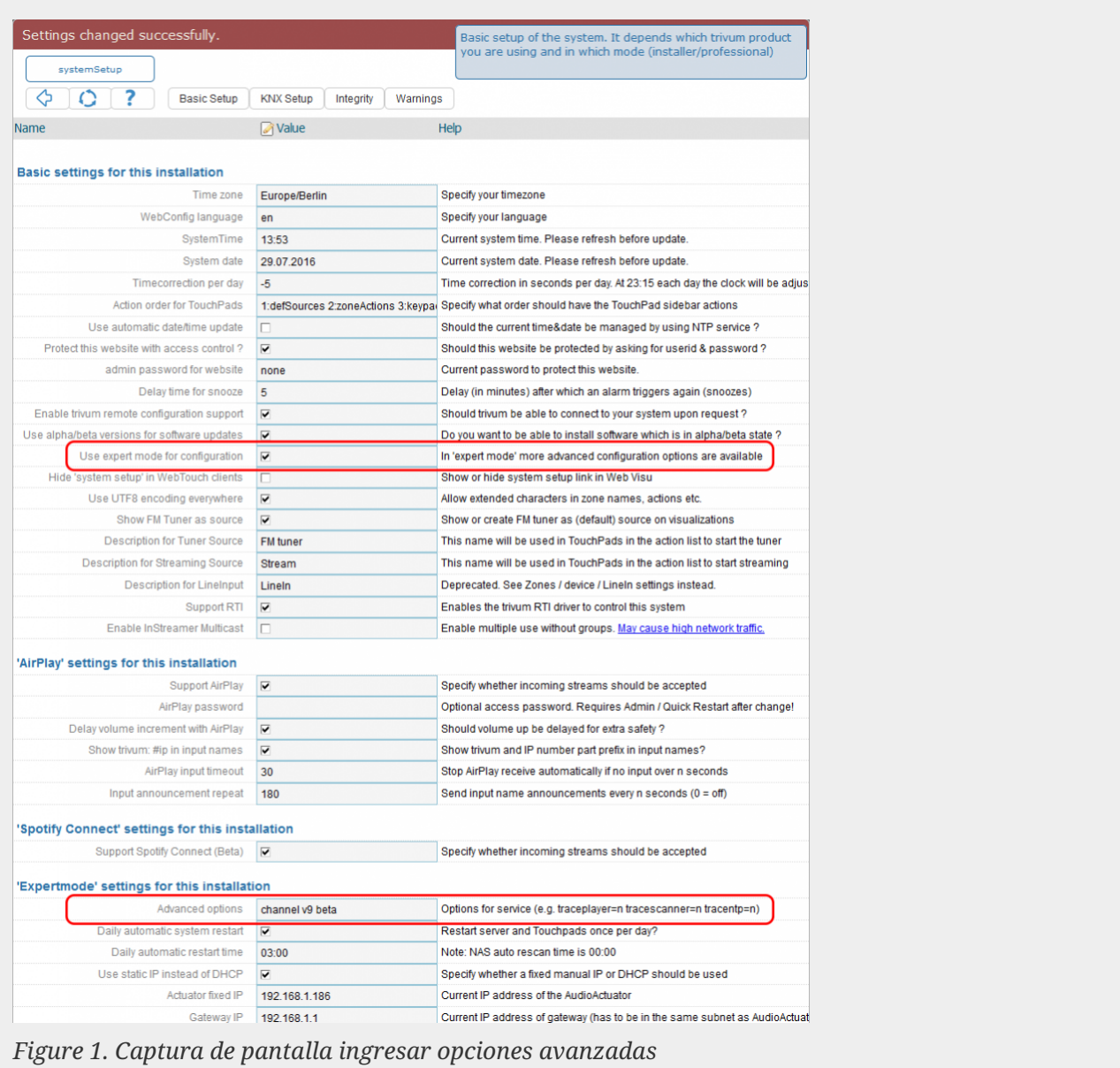

• Haga clic en 'Administrador' - 'Buscar actualizaciones de software'

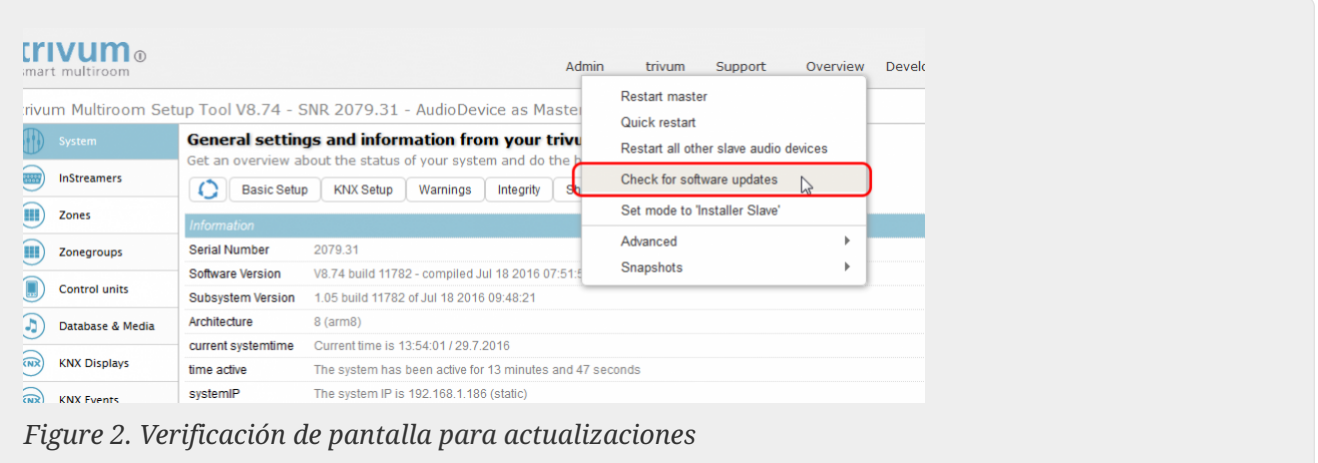

- Confirme la siguiente pregunta con 'SÍ'
- Opcional: marque 'Incluir TouchPads en la actualización'

• Ingrese 'sí' en '¿Debería actualizarse el software?'

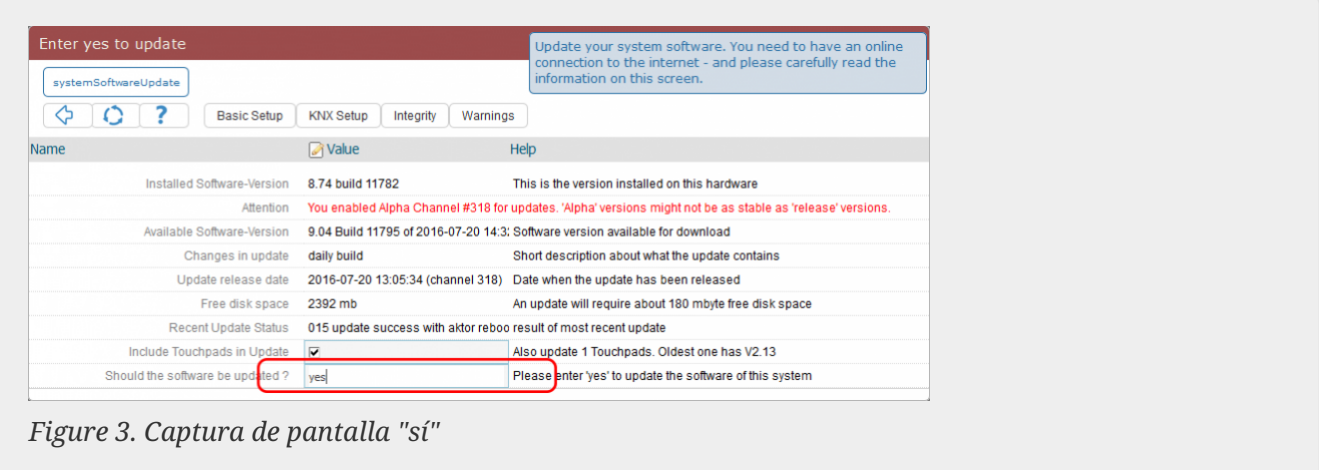

• El proceso de actualización está comenzando inmediatamente. Después de descargar la actualización de software, el dispositivo trivum se reiniciará para instalar el nuevo software. Esto puede tomar un momento.

No es posible un salto directo de V8 a V10.

a través de una de estas líneas.

#### <span id="page-5-0"></span>**3.3. Actualización de los paneles táctiles trivum de V8 a V9**

Si ejecuta una actualización del servidor de música de V8 a V9, los paneles táctiles conectados también deben actualizarse. Si eso falla en algunos casos, o agrega un panel táctil V8 más tarde, debe ejecutar una actualización por panel táctil.

Esto se puede hacer mediante la herramienta ServerAdmin para Windows (ver a continuación) o mediante la configuración web de dos maneras diferentes:

#### **3.3.1. Actualizar los paneles táctiles mediante la configuración web de Musicserver**

Entra en la configuración web de un servidor de música trivum, en: Sistema/Actualización de software.

- encontrará una lista: Paneles táctiles en uso. Estos son paneles táctiles conectados al servidor de música que actualmente están en funcionamiento. Haga clic en cualquier línea y podrá ejecutar una actualización individual de un solo panel táctil.
- con el software Musicserver más reciente, también encontrará una lista: Paneles táctiles no vinculados a este maestro. Estos son paneles táctiles que no están conectados al servidor de música. En casos especiales, como si tuviera un panel táctil V8 que no se puede conectar a un servidor V9, puede actualizarlo

#### **3.3.2. Actualice los paneles táctiles en la configuración web del panel táctil**

- vaya a la configuración web del panel táctil. en la línea "Linked MusicCenter", ingrese la IP del musiccenter V9. es posible que aparezca una ventana emergente de error XML, pero después de recargar una página, verá que se ingresó la nueva IP.
- vaya a la configuración web de MusicCenter (V9), en: Actualización de software. el panel táctil debería aparecer en la lista, con su versión de software anterior V2.x. haga clic en su línea, luego: Inicie la actualización de este Touchpad.

#### <span id="page-6-0"></span>**3.4. Herramienta ServerAdmin para Windows**

Todos los dispositivos trivum se configuran a través de sus direcciones IP. Recomendamos instalar la herramienta ServerAdmin trivum para encontrar fácilmente las direcciones IP de sus dispositivos trivum. La herramienta ServerAdmin enumera todos los dispositivos trivum y sus direcciones IP en su red. Y permite una fácil actualización de su sistema. Descárguelo e instálelo desde aquí:

<http://service.trivum-shop.de/share/Tools/Install-ServerAdmin.exe>

Después de haber instalado la herramienta ServerAdmin,

- 1. Abra la herramienta ServerAdmin.
- 2. Haga doble clic en el dispositivo que desea configurar.
	- Se abre la Herramienta de configuración multisala (Configuración web).

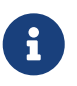

Para una configuración posterior, puede escribir directamente la dirección IP del dispositivo correspondiente en su navegador, seguido de /setup

#### <span id="page-6-1"></span>**3.5. Actualización a través de la herramienta ServerAdmin para Windows**

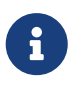

Si está ejecutando trivum con dispositivos maestros y esclavos, actualice solo el dispositivo maestro. Todos los sistemas esclavos se actualizarán automáticamente.

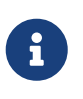

Si los paneles táctiles están conectados al maestro trivum, el dispositivo no se actualizará a la versión V8 más reciente automáticamente, pero debe ejecutar las actualizaciones por panel táctil.

- 1. Inicie la herramienta ServerAdmin
- 2. Seleccione 'Archivo' 'Configurar canales'
- 3. Ingrese la siguiente información:

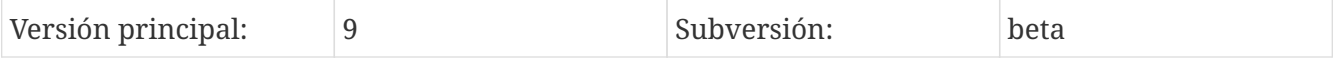

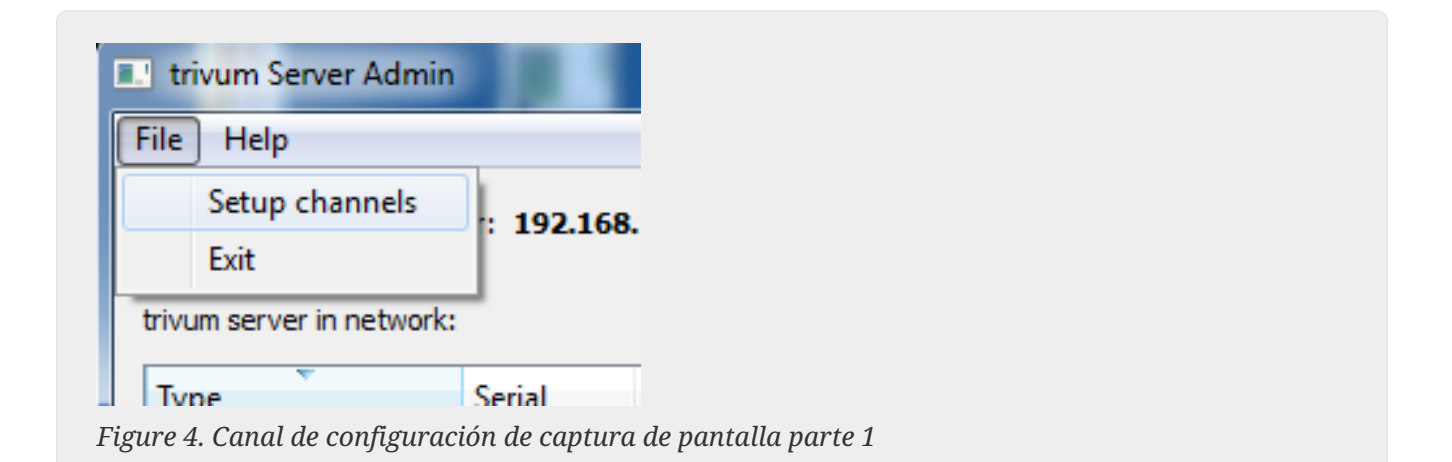

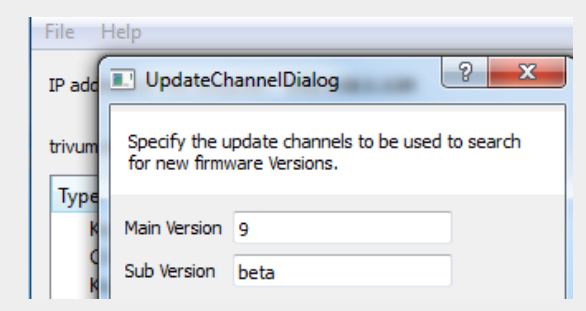

*Figure 5. Canal de configuración de captura de pantalla parte 2*

- Haz clic en 'Aceptar'
	- La lista se actualiza y en la columna 'Disponible' aparece 'V9'

| trivum server in network: | IP address of this computer: 192.168.1.128 |                  |              |            |                    |       |
|---------------------------|--------------------------------------------|------------------|--------------|------------|--------------------|-------|
| <b>Type</b>               | Serial                                     | Version          | <b>Build</b> | Available  | <b>Address</b>     |       |
| <b>AudioBox1 Master</b>   |                                            | 666.31 8.65 (8)  | 9469         | 9.01.10777 | 92.168.1.42        | dhc   |
| KeypadTouch               |                                            | 1066.18 2.36 (9) | 10744        | 2.36       | 92.168.1.181       | stati |
| KeypadTouch               |                                            | 1111.18 2.36 (9) | 10775        | 2.36       | 92.168.1.136 dhc   |       |
| KeypadTouch               |                                            | 1141.18 2.35 (9) | 10410        | 2.36       | 92.168.1.192 stati |       |
| AudioBox1 Master          |                                            | 2040.31 9.01 (8) | 10781        | 9.01.10777 | 92.168.1.180       | stati |
|                           |                                            |                  | 10781        |            | 192.168.1.186      | stati |
| AudioBox1 Master          |                                            | 2079.31 9.01 (8) |              | ---------  |                    |       |

*Figure 6. Captura de pantalla muestra la versión disponible*

• Haga clic derecho en su componente para actualizar y seleccione 'Start softwareupdate'

| <b>E.</b> trivum Server Adm | Change IP settings    |       |            | щ             |
|-----------------------------|-----------------------|-------|------------|---------------|
| File<br>Help                | Open in Web browser   |       |            |               |
| IP address of this comp     | <b>Restart device</b> |       |            |               |
|                             | <b>Blink LED</b>      |       |            |               |
| trivum server in netwol     | Show attributes       |       |            |               |
| <b>Type</b>                 | Start softwareupdate  | lild  | Available  | Address       |
| AudioBox1 Mast              |                       | 59    | 9.01.10777 | 192.168.1.42  |
| KeypadTouch                 | Set serialnumber      | 744   | 2.36       | 192.168.1.181 |
| KeypadTouch                 | 1111.18 2.36 (9)      | 10775 | 2.36       | 192.168.1.136 |
| Marine of Territor          | 1141 19 $2.25$ m      | 10410 | מה ה       | 1021601102    |

*Figure 7. Screenshot start softwareupdate*

• - Después de descargar la actualización de software, el dispositivo trivum se reiniciará para instalar el nuevo software. Esto puede tomar un momento.

## <span id="page-8-0"></span>**4. ¿Qué canal de actualización elegir?**

- Lanzamiento: este siempre es un buen compromiso entre obtener las últimas funciones y correcciones de errores, y la estabilidad comprobada en muchos sistemas.
- Último: si tiene un problema o error específico y ve en [online changelist](http://update.trivum.com/update/v9-changes.html) que hay una solución desde hace unos días , luego debe seleccionar este canal (también llamado Nightly Build). De lo contrario, debe esperar hasta que la solución se promocione a Versión, lo que puede demorar un mes.
- Archivo: la versión de software disponible más antigua, normalmente no se utiliza.

### <span id="page-8-1"></span>**5. V8 a V9 actualizan problemas conocidos**

- Las tarjetas Streamsource deben tener la versión de firmware V1.09 o superior
- Los dispositivos no son compatibles
- El control remoto inalámbrico no es compatible
- La lista de favoritos de TuneIn puede estar vacía. Si antes se han definido acciones como "play tunein favourite", seguirán funcionando, pero al intentar crear una nueva acción la lista de favoritos estará vacía. Así que tienes que definir tus favoritos de nuevo manualmente a través de la búsqueda de tunein.
- C4: se pueden usar hasta 6 tarjetas StreamSource con una sola placa Q7 i686, más allá de eso, se requiere una PC separada.

### <span id="page-8-2"></span>**6. Problemas conocidos de la actualización de Pro Line V7 a V8**

Al actualizar un sistema Pro Line del software V7 a V8, se deben considerar las siguientes cosas:

#### <span id="page-8-3"></span>**6.1. Tarjeta InputConnect y tarjeta OutputConnect**

- Tarjeta InputConnect: la salida IR ya no es compatible.
- Tarjeta OutputConnect: la salida IR ya no es compatible.

Si los dispositivos de infrarrojos se controlan a través de una tarjeta Input/OutputConnect, debe cambiarse a un adaptador IR/RS232, que también tiene un diodo de infrarrojos.

Puede identificar tales configuraciones de la siguiente manera:

- hardware: un cable IR está conectado a IR de una tarjeta
- software: dentro de un dispositivo de tipo Básico/IR,
	- en resumen: en la conexión por infrarrojos, en lugar de " no utilizado " se selecciona alguna tarjeta de conexión de entrada o salida

◦ bajo comandos: encuentra comandos de tipo "infrared"

#### <span id="page-9-0"></span>**6.2. KNX "Interface"**

KNX "Interface" no es compatible con V8, solo KNX IP "Router".

- Las interfaces KNX tienen solo una dirección IP y se comunican con solo un (!) cliente al mismo tiempo.
- El enrutador KNX/IP, por otro lado, tiene una dirección IP adicional: se llama dirección IP de multidifusión. Con la dirección IP Multicast, el router KNX/IP puede comunicarse con más de un cliente al mismo tiempo. Esta capacidad es un requisito previo para el funcionamiento del sistema trivum KNX.

Si su puerta de enlace KNX NO se comunica a través de una dirección de multidifusión como 224.0.23.12, entonces debe ser reemplazada por un enrutador IP real, p. gramo. Siemens N146. O actualice a V9, que admite interfaces KNX nuevamente.

### <span id="page-9-1"></span>**6.3. Objetos KNX**

Es posible que los objetos KNX configurados en el servidor trivum ya no funcionen y deban reconfigurarse, especialmente

- manejo de escena (Complementos/KNX/guardar escena)
- Climatización (Addons/KNX/Climate)
- luces que usan atenuación de 4 bits
- obturador con manejo preestablecido

#### <span id="page-9-2"></span>**6.4. Pasos de macro**

Los pasos de la macro se vaciarán y deberán reconfigurarse. En V8, las macros con sus nombres de pasos seguirán siendo visibles, pero todos los pasos estarán vacíos debido a una implementación diferente del motor de macros. Así que cada paso debe ser reconfigurado.

#### <span id="page-9-3"></span>**6.5. Arte de la cubierta**

La carátula existente ya no funcionará, lo que requerirá un restablecimiento completo y una nueva exploración de la base de datos de música después de la actualización.

Consulte Restablecimiento de la base de datos y Nuevo análisis de la base de datos para obtener instrucciones. El restablecimiento también es necesario para evitar poco espacio en disco, debido a que los archivos de carátula antiguos no se limpian.

### <span id="page-9-4"></span>**6.6. Tarjetas FMTuner**

Las tarjetas FMTuner muy antiguas con firmware "2.08" no se pueden usar (no se detectan) y deben

reemplazarse por una tarjeta más nueva. Las tarjetas más nuevas en realidad muestran una versión de firmware de "1.x". Esto es relevante solo para algunos sistemas.

#### <span id="page-10-0"></span>**6.7. Tarjeta StreamSource y carga de CPU**

La carga de CPU por tarjeta StreamSource es mayor con V8, utilizando alrededor del 12 por ciento (V7: 8 por ciento) por tarjeta. Se pueden usar hasta 6 tarjetas StreamSource en un C4, más allá de eso, se debe usar una PC separada.

#### <span id="page-10-1"></span>**6.8. Baja de V9 a V8:**

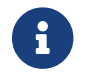

Esto no es recomendable ya que puede perder configuración.

Si realmente se requiere, haga esto:

- Seleccione Archivo/Configurar canales en la herramienta ServerAdmin
- Ingrese: Versión principal: 8 y` Versión secundaria: beta`
- luego haz clic en OK.

Después de la degradación, verifique la configuración. Si está dañado, cargue la copia de seguridad de la configuración de V8.

#### <span id="page-10-2"></span>**6.9. Cambios en la configuración web de V9 a V10**

Lea más sobre eso en el manual de MusicCenter:

[Configuration Changes from V9 to V10](mcenter-manual.html#config-changes-v10)